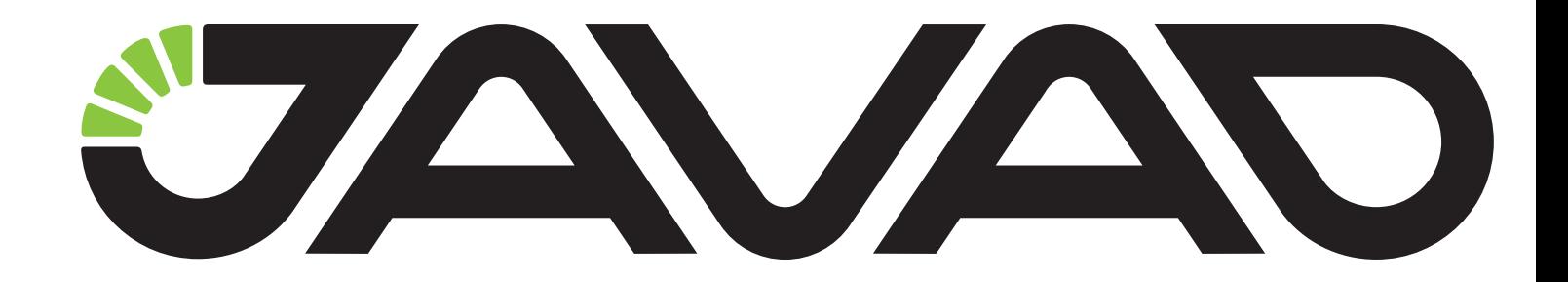

# **ModemVU**

## Software Manual

Version 2.2 Reflects Software Version 2.1.47 Last Revised December 2, 2013

All contents in this manual are copyrighted by JAVAD GNSS. All rights reserved.The information contained herein may not be used, accessed, copied, stored, displayed, sold, modified, published, or distributed, or otherwise reproduced without express written consent from JAVAD GNSS.

www.javad.com

## **TABLE OF CONTENTS**

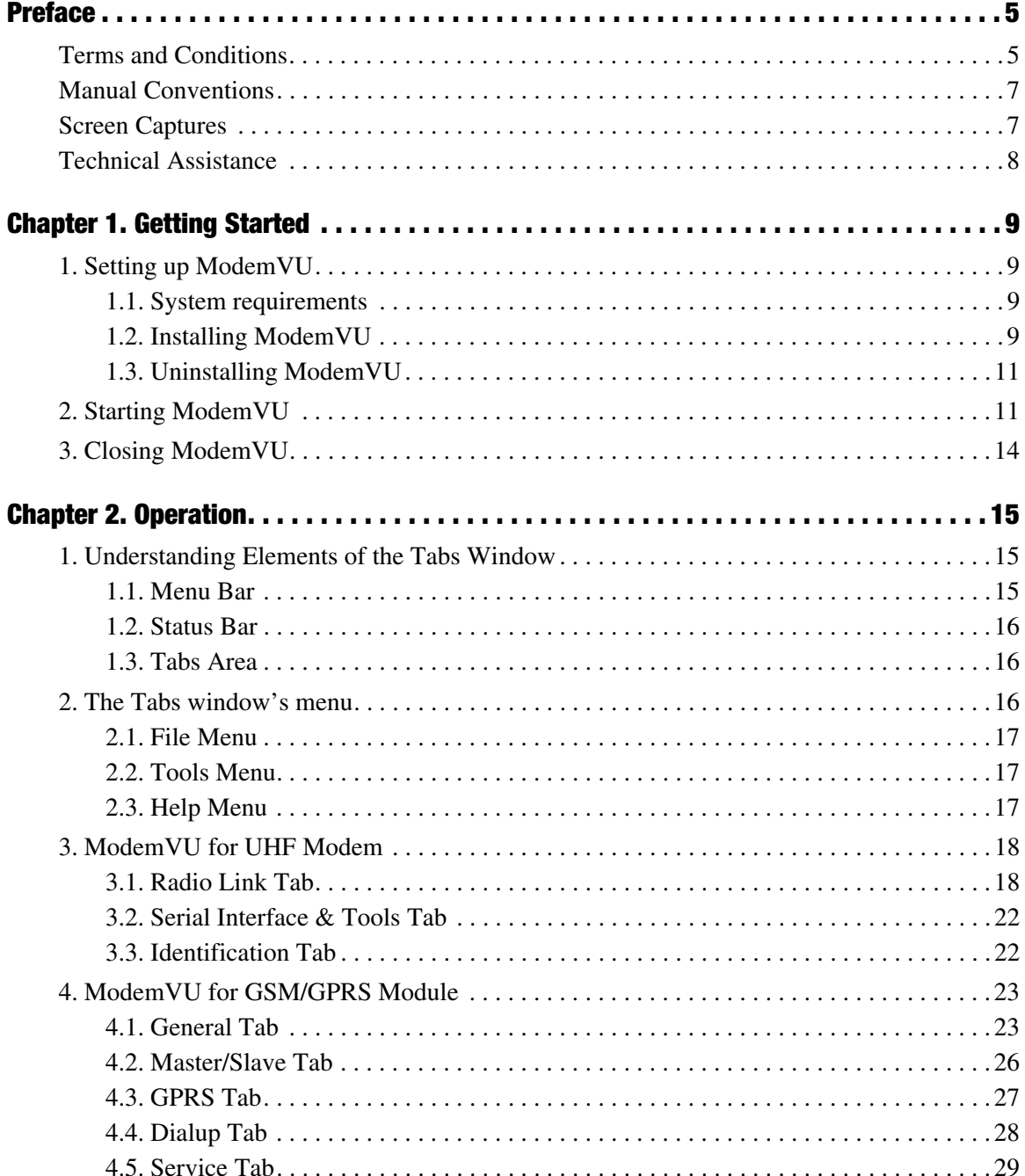

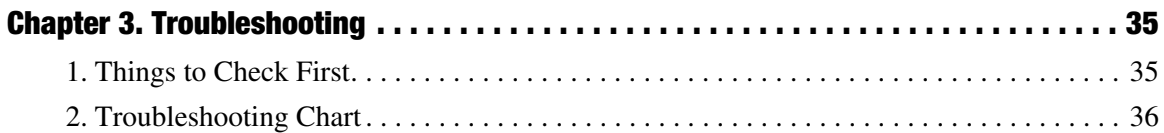

## <span id="page-4-0"></span>**PREFACE**

Thank you for purchasing this product. The materials available in this Manual (the "Manual") have been prepared by JAVAD GNSS, Inc. ("JAVAD GNSS") for owners of JAVAD GNSS products. It is designed to assist owners with the use of the TRIUMPH-1 and its use is subject to these terms and conditions (the "Terms and Conditions").

**Note:** Please read these Terms and Conditions carefully.

## <span id="page-4-1"></span>**Terms and Conditions**

USE *–* JAVAD GNSS receivers are designed to be used by a professional. The user is expected to have a good knowledge and understanding of the user and safety instructions before operating, inspecting or adjusting. Always wear the required protectors (safety shoes, helmet, etc.) when operating the receiver.

COPYRIGHT *–* All information contained in this Manual is the intellectual property of, and copyrighted material of JAVAD GNSS. All rights are reserved. You may not use, access, copy, store, display, create derivative works of, sell, modify, publish, distribute, or allow any third party access to, any graphics, content, information or data in this Manual without JAVAD GNSS' express written consent and may only use such information for the care and operation of your TRIUMPH-1. The information and data in this Manual are a valuable asset of JAVAD GNSS and are developed by the expenditure of considerable work, time and money, and are the result of original selection, coordination and arrangement by JAVAD GNSS.

TRADEMARKS *–* ModemVU™, JAVAD GNSS® are trademarks or registered trademarks of JAVAD GNSS. Windows® is a registered trademark of Microsoft Corporation; Bluetooth® word mark is owned by the Bluetooth SIG, Inc. Product and company names mentioned herein may be trademarks of their respective owners.

DISCLAIMER OF WARRANTY *–* EXCEPT FOR ANY WARRANTIES IN THIS MANUAL OR A WARRANTY CARD ACCOMPANYING THE PRODUCT, THIS MANUAL AND THE TRIUMPH-1 ARE PROVIDED "AS-IS." THERE ARE NO OTHER WARRANTIES. JAVAD GNSS DISCLAIMS ANY IMPLIED WARRANTY OF MERCHANTABILITY OR FITNESS FOR ANY PARTICULAR USE OR PURPOSE. JAVAD GNSS AND ITS DISTRIBUTORS SHALL NOT BE LIABLE FOR TECHNICAL OR EDITORIAL ERRORS OR OMISSIONS CONTAINED HEREIN; NOR FOR INCIDENTAL OR CONSEQUENTIAL DAMAGES RESULTING FROM THE FURNISHING, PERFORMANCE OR USE OF THIS MATERIAL OR THE TRIUMPH-1. SUCH DISCLAIMED DAMAGES INCLUDE BUT ARE NOT LIMITED TO LOSS OF TIME, LOSS OR DESTRUCTION OF DATA, LOSS OF PROFIT, SAVINGS OR REVENUE, OR LOSS OF THE PRODUCT'S USE. IN ADDITION, JAVAD GNSS IS NOT RESPONSIBLE OR LIABLE FOR DAMAGES OR COSTS INCURRED IN CONNECTION WITH OBTAINING SUBSTITUTE PRODUCTS OR SOFTWARE, CLAIMS BY OTHERS, INCONVENIENCE, OR ANY OTHER COSTS. IN ANY EVENT, JAVAD

#### GNSS SHALL HAVE NO LIABILITY FOR DAMAGES OR OTHERWISE TO YOU OR ANY OTHER PERSON OR ENTITY IN EXCESS OF THE PURCHASE PRICE FOR THE TRIUMPH-1.

LICENSE AGREEMENT *–* Use of any computer programs or software supplied by JAVAD GNSS or downloaded from a JAVAD GNSS website (the "Software") in connection with the TRIUMPH-1 constitutes acceptance of these Terms and Conditions in this Manual and an agreement to abide by these Terms and Conditions. The user is granted a personal, non-exclusive, non-transferable license to use such Software under the terms stated herein and in any case only with a single TRIUMPH-1 or single computer. You may not assign or transfer the Software or this license without the express written consent of JAVAD GNSS. This license is effective until terminated. You may terminate the license at any time by destroying the Software and Manual. JAVAD GNSS may terminate the license if you fail to comply with any of the Terms or Conditions. You agree to destroy the Software and manual upon termination of your use of the TRIUMPH-1. All ownership, copyright and other intellectual property rights in and to the Software belong to JAVAD GNSS. If these license terms are not acceptable, return any unused software and manual.

CONFIDENTIALITY *–* This Manual, its contents and the Software (collectively, the "Confidential Information") are the confidential and proprietary information of JAVAD GNSS. You agree to treat JAVAD GNSS' Confidential Information with a degree of care no less stringent that the degree of care you would use in safeguarding your own most valuable trade secrets. Nothing in this paragraph shall restrict you from disclosing Confidential Information to your employees as may be necessary or appropriate to operate or care for the TRIUMPH-1. Such employees must also keep the Confidentiality Information confidential. In the event you become legally compelled to disclose any of the Confidential Information, you shall give JAVAD GNSS immediate notice so that it may seek a protective order or other appropriate remedy.

WEBSITE; OTHER STATEMENTS *–* No statement contained at the JAVAD GNSS website (or any other website) or in any other advertisements or JAVAD GNSS literature or made by an employee or independent contractor of JAVAD GNSS modifies these Terms and Conditions (including the Software license, warranty and limitation of liability).

SAFETY *–* Improper use of the software can lead to injury to persons or property and/or malfunction of the product.

MISCELLANEOUS *–* The above Terms and Conditions may be amended, modified, superseded, or canceled, at any time by JAVAD GNSS. The above Terms and Conditions will be governed by, and construed in accordance with, the laws of the State of California, without reference to conflict of laws.

## <span id="page-6-0"></span>**Manual Conventions**

This manual uses the following conventions:

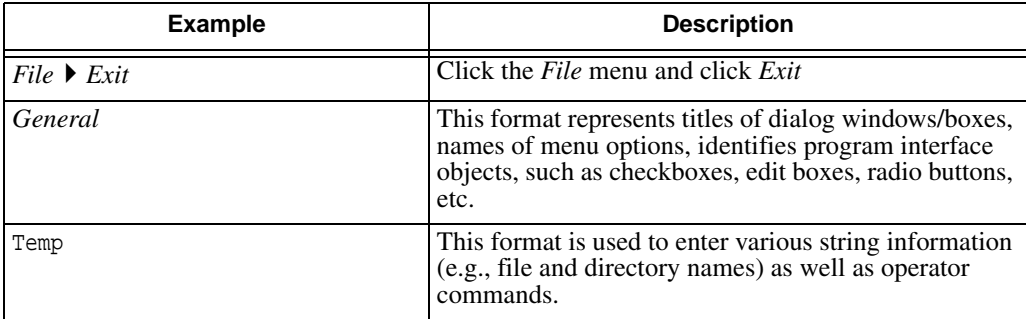

- **Note:** Supplementary information that can have an affect on system operation, system performance, measurements, or personal safety.
- CAUTION: *Notification that an action has the potential to adversely affect system operation, system performance, data integrity, or personal health.*
- **Warning:** *Notification that an action will result in system damage, loss of data, loss of warranty, or personal injury.*

#### DANGER: **UNDER NO CIRCUMSTANCES SHOULD THIS ACTION BE PERFORMED.**

## <span id="page-6-1"></span>**Screen Captures**

This manual includes sample screen captures. Your actual screen can look slightly different from the sample screen due to the receiver you have connected, operating system used and settings you have specified. This is normal and not a cause for concern.

## <span id="page-7-0"></span>**Technical Assistance**

If you have a problem and cannot find the information you need in the product documentation, contact your local dealer. Alternatively, request technical support using the QUESTIONS system at the JAVAD GNSS World Wide Web site: www.javad.com

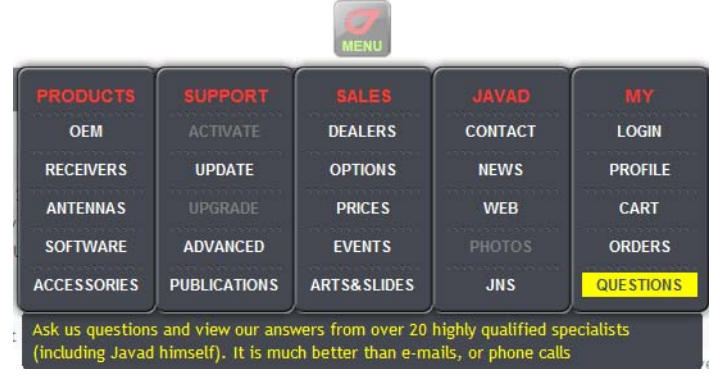

## **Chapter 1**

## <span id="page-8-0"></span>**GETTING STARTED**

ModemVU is a comprehensive Windows software product designed for configuring embedded radio modems of the receivers developed by the JAVAD GNSS.

Before you start using ModemVU, you should become familiar with its functions and learn how to install, launch, exit and uninstall the program.

ModemVU provides the following functions:

- Connecting a PC to an internal (integrated) and external JAVAD GNSS radio modem via a serial port or Bluetooth® wireless technology.
- Displaying information about the JAVAD GNSS radio modems external and installed in the receiver.
- Programming different JAVAD GNSS radio modem's settings.

## <span id="page-8-1"></span>**1. Setting up ModemVU**

## <span id="page-8-2"></span>**1.1. System requirements**

Check that you have the following required (or recommended) items before installing and using ModemVU.

- PC-compatible with Intel<sup>®</sup> Pentium<sup>®</sup> 100 MHz or faster.
- 10 MB free disk space.
- 32 MB RAM or more (64 MB recommended).
- 32-bit operating system such as MS Windows 2000/XP.
- Color monitor at 800x600 screen resolution.
- An RS-232C port.

## <span id="page-8-3"></span>**1.2. Installing ModemVU**

ModemVU is available from the JAVAD GNSS website. If downloading the program from the website, extract the program files into a folder on your hard drive.

- 1. If downloading the program from the website, extract the program files into a folder on your hard drive.
- 2. Navigate to the location of the ModemVU program and double-click the Setup.exe icon.

#### **Getting Started** Setting up ModemVU

3. Follow the on-screen installation instructions ([Figure 1](#page-9-0)). Click *Next* to continue, *Back* to get back to previous step, or *Cancel* to quit the installation.

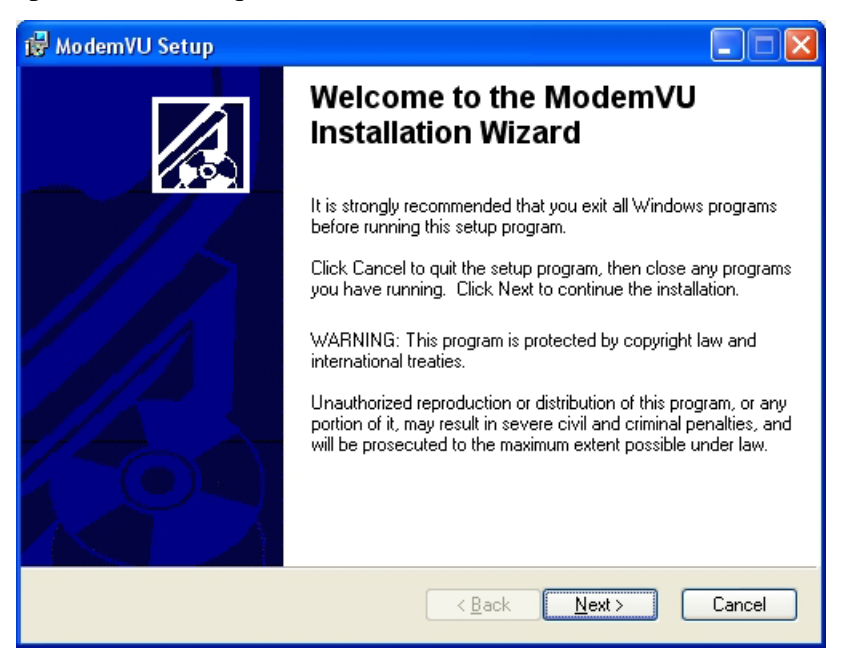

**Figure 1. ModemVU Setup Wizard**

<span id="page-9-0"></span>4. Keep the default installation location or select a new location ([Figure 2](#page-9-1)).

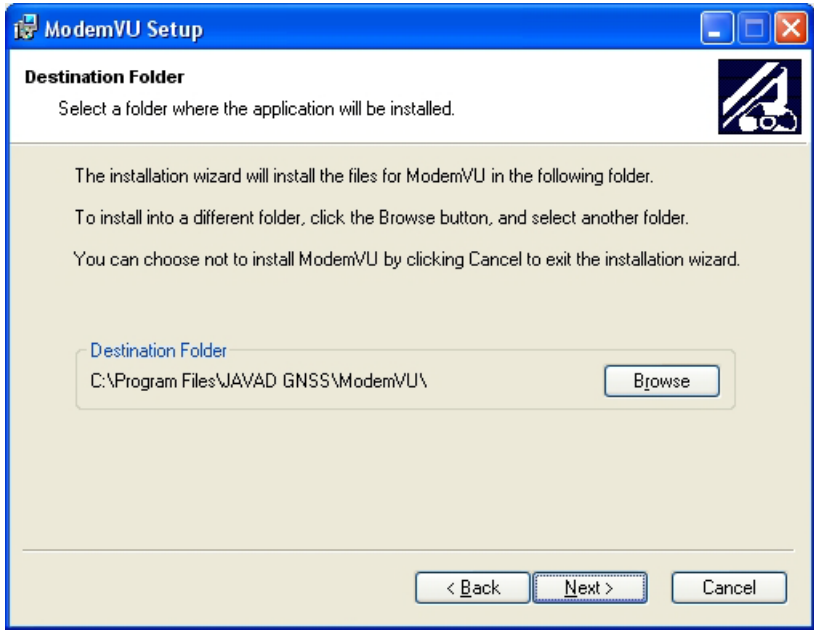

#### **Figure 2. Select destination folder**

- <span id="page-9-1"></span>5. Click *Finish* to complete the installation.
- 6. If desired, create a shortcut on the computer's desktop for quick access to ModemVU.

## <span id="page-10-0"></span>**1.3. Uninstalling ModemVU**

To uninstall ModemVU use the *Start* menu on your computer:

- 1. Open the *Control Panel*, then *Add or Remove Programs* tool. Find ModemVU, and click *Change/ Remove*.
- 2. This will uninstall ModemVU.

**Note:** The previous version of the ModemVU software will be deleted by installing the newer.

## <span id="page-10-1"></span>**2. Starting ModemVU**

**Note:** For the Windows 7 OS the software should be started "As administrator" or in the ModemVU properties check the mark "Start as administrator".

To run the software and connect with the ModemVU perform the following steps:

- Connect the serial port of the computer to the serial port of the receiver at the switched off power supply by using of a cable.
- Connect the power supply (if it is necessary) to the receiver and switch on it.
- Run the ModemVU software on PC.

You can start ModemVU just as you would any software application:

- Double-click on ModemVU's shortcut on the desktop (if it has been created), or
- Press the *Start* button in the bottom-left corner of your computer's screen and select *ModemVU* from the pull-up menu.

After that the window will appear as shown in [Figure 3:](#page-11-0)

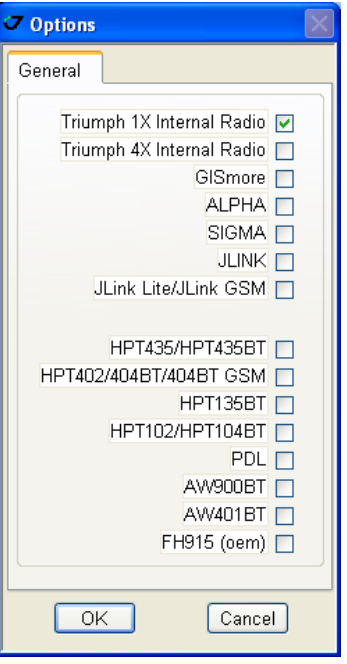

**Figure 3. ModemVU Options**

- <span id="page-11-0"></span>• Triumph-1 Internal Radio - for the internal UHF and/or GSM modem;
- Triumph-4 Internal Radio for the internal UHF and/or GSM modem;
- Gismore for the internal GSM modem;
- ALPHA for the internal GSM modem;
- SIGMA for the internal UHF and/or GSM modem;
- JLINK for the internal UHF and/or GSM modem;
- JLink Lite/JLink GSM for the internal GSM modem;
- HPT435/435BT for the external HPT435 or HPT435BT UHF modems.
- HPT402/404BT/404BT GSM for the external HPT402 and HPT404BT UHF modems.
- HPT135BT for the external HPT135BT UHF modems.
- HPT102/HPT104BT for the external HPT102 and HPT104BT UHF modems.
- PDL for the external PDL UHF modem.
- AW900BT for the external AW900BT modem.
- AW401BT for the external AW401BT modem.
- FH915 (OEM) for the external FH915 modem

1. Type the COM port number the receiver / the external modem is connected to [\(Figure 4\)](#page-12-0) or select the USB port ID if connection is via USB port. Click *Connect.*

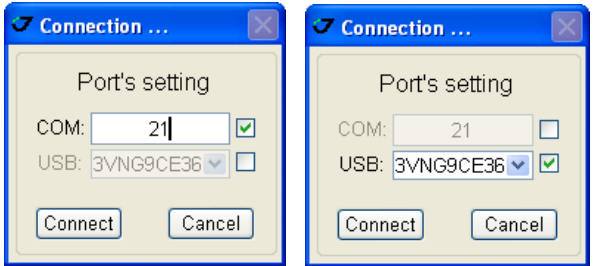

**Figure 4. Connect to ModemVU**

<span id="page-12-0"></span>*If the TRIUMPH-1 Internal Radio is selected...*

In the *Connecting to device* dialog window select the following [\(Figure 7 on page 14](#page-13-1)):

• To set up the UHF modem, ensure the *GSM* is OFF, then select *ON* in the *Radio* drop-down list box, then click *Apply Connect Radio* ([Figure 5\)](#page-12-1).

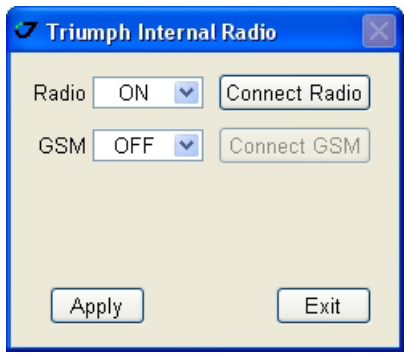

**Figure 5. Connect to Radio**

<span id="page-12-1"></span>• To set up the GSM module, ensure the *Radio* is OFF and then click *Connect GSM* ([Figure 6](#page-12-2)).

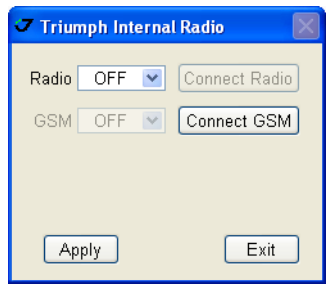

**Figure 6. Connect to GSM**

- <span id="page-12-2"></span>• *Slave* for base receiver:
- *Master* for rover receiver;
- *GPRS* for set up General Packet Radio Services (GPRS) and connect receiver to Internet

In the *Connecting to Radio Modem* window you will see the connecting progress bar ([Figure 7 on](#page-13-1) [page 14\)](#page-13-1).

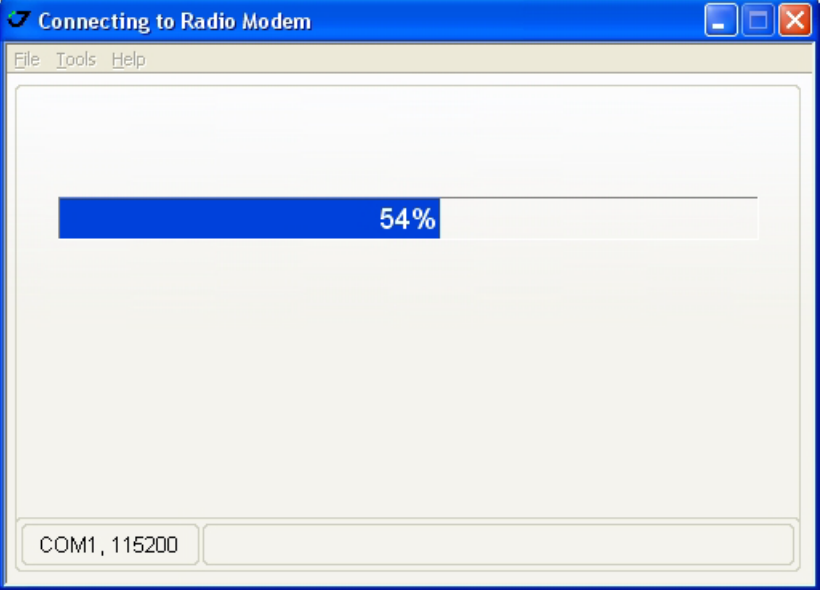

**Figure 7. Connecting to Radio modem progress bar**

## <span id="page-13-1"></span><span id="page-13-0"></span>**3. Closing ModemVU**

To quit ModemVU, select *Exit* from the menu or press *CTRL+Q* keys. If the receiver has not been disconnected by the time you turn the program off, the connection will be automatically broken before ModemVU is closed.

To disconnect from the receiver, select the *Disconnect* option from the *Tools* menu or press CTRL+D keys.

**Warning:** *It is strongly recommended to close the connection with the receiver and close ModemVU prior to switching the receiver OFF and disconnecting the cable.*

## **Chapter 2**

## <span id="page-14-0"></span>**OPERATION**

## <span id="page-14-1"></span>**1. Understanding Elements of the Tabs Window**

After ModemVU has established a connection between the computer and receiver, the *Tabs* window will be opened [\(Figure 1\)](#page-14-3). This window can be split into three areas: the Menu bar, the Tabs control area, which is the largest part of the window, and the Status bar.

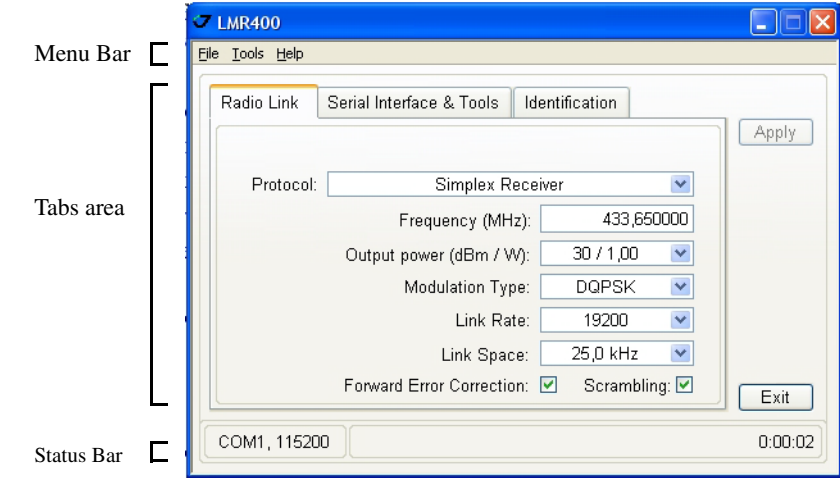

**Figure 1. Tabs Window**

### <span id="page-14-3"></span><span id="page-14-2"></span>**1.1. Menu Bar**

The Menu bar extends across the top of the *Tabs* window and contains three menu titles through which (or using the appropriate hot keys) the user can access the program functions. By hovering the mouse pointer over a menu title and then clicking the left mouse button will cause the menu to drop down, displaying a list of menu items. Position your pointing device on the desired menu item, then click and release the left mouse button and that function is invoked ([Figure 2](#page-14-4)).

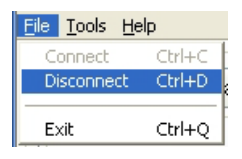

<span id="page-14-4"></span>**Figure 2. Menu Bar with the Disconnect Item Highlighted**

## <span id="page-15-0"></span>**1.2. Status Bar**

The Status bar provides auxiliary information while using ModemVU. This information includes the connection status, current communication settings, various types of messages (e.g., error messages).

## <span id="page-15-1"></span>**1.3. Tabs Area**

The Tabs area consists of tabs, varied for each modem type. You can use your mouse to position the cursor over the desired control and then click a mouse button or you can use the Tab key to move around the window.

## <span id="page-15-2"></span>**2. The Tabs window's menu**

The user can access any one of ModemVU's dialog windows by selecting the corresponding item from the *Tabs* window's menu ([Figure 3](#page-15-3)).

Eile Tools Help

#### **Figure 3. The Tabs window's menu**

<span id="page-15-3"></span>The following sections will describe all available menu items and the corresponding dialog windows in detail.

## <span id="page-16-0"></span>**2.1. File Menu**

The *File* menu [\(Figure 4](#page-16-3)) contains three menu items:

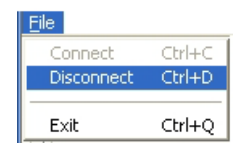

**Figure 4. File menu**

<span id="page-16-3"></span>*Connect* – by clicking this item, you open the *Connection* window through which you establish the communication with a JAVAD GNSS receiver (see "Starting ModemVU" on page 12). If the JAVAD GNSS receiver is already connected, this item will not be available.

*Disconnect* – when you select this item, the connection with the JAVAD GNSS receiver will be closed. If the JAVAD GNSS receiver is already disconnected, this item will be grayed out.

*Exit* - selecting this item, you quit the program.

## <span id="page-16-1"></span>**2.2. Tools Menu**

The *Tools* menu contains one menu item:

*Options* - Opens the *Options* window, circumstantially described in "Starting ModemVU" on page 12.

## <span id="page-16-2"></span>**2.3. Help Menu**

The Help menu contains only one item:

*About* – Opens the *About ModemVU* window, which provides information about the current version of the program, including its version number, release and expiration dates [\(Figure 5\)](#page-16-4).

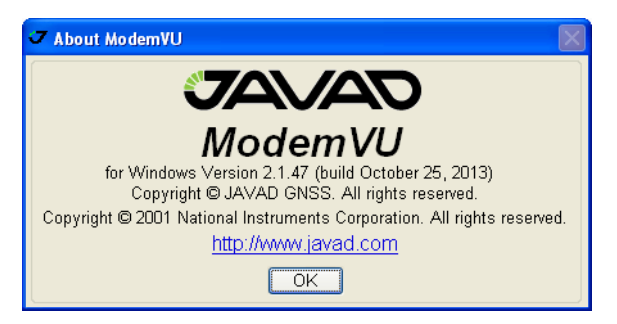

**Figure 5. About ModemVU Window**

<span id="page-16-4"></span>OK – Closes the window.

## <span id="page-17-0"></span>**3. ModemVU for UHF Modem**

After establishing communication with the modem, the user will be presented with the following tab controls:

*Radio Link*– As follows from its name, allows configuring and editing various settings related to the radio link between the modems. See ["Radio Link Tab" on page 18.](#page-17-1)

*Serial Interface& Tools*– Allows loading the new version of modem firmware. See ["Serial Interface &](#page-21-0) [Tools Tab" on page 22](#page-21-0).

*Identification*– Shows the modem type and other information relating to the modem. See ["Identification](#page-21-1) [Tab" on page 22.](#page-21-1)

**Note:** Use the *Apply* button to accept the changes you have made in each tab.

## <span id="page-17-1"></span>**3.1. Radio Link Tab**

The *Radio Link* tab is shown in [Figure 6:](#page-17-2)

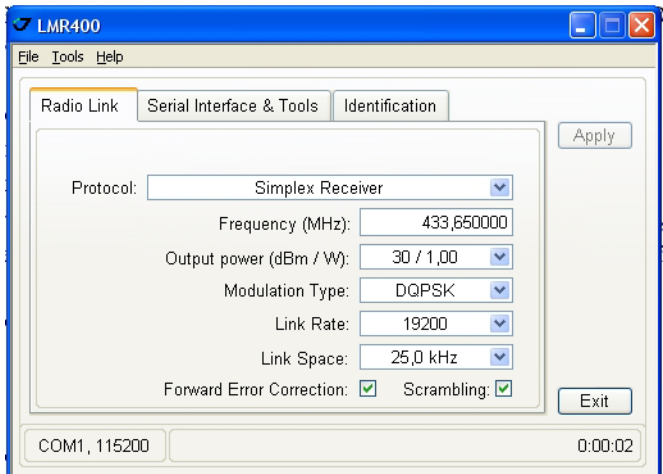

<span id="page-17-2"></span>**Figure 6. Radio Link tab**

The *Protocol* drop-down list box [\(Figure 7](#page-18-0)) allows the user to select the protocol type:

| Protocol: | √ Simplex Receiver                        |
|-----------|-------------------------------------------|
|           | Simplex Transmitter                       |
|           | Simplex Transmitter to Repeater           |
|           | Simplex Repeater                          |
|           | TRMB Receiver (only GMSK)                 |
|           | TRMB Transmitter (only GMSK)              |
|           | Transparent w/EOT Receiver (only GMSK)    |
|           | Transparent w/EOT Transmitter (only GMSK) |
|           | STL Receiver (only 4FSK)                  |
|           | STL Transmitter (only 4FSK)               |

**Figure 7. Protocol drop-down list box**

- <span id="page-18-0"></span>• *Simplex Receiver* - This mode is used for JAVAD GNSS internal/external modem on rover side when the base receiver is equipped with JAVAD GNSS internal/external modem.
- *Simplex Transmitter* This mode is used for JAVAD GNSS internal/external modem on base side when the rover receiver is equipped with JAVAD GNSS internal/external modem.
- *Simplex Transmitter to Repeater* means the modem is enabled for transmission data from the base receiver equipped with JAVAD GNSS internal/external modem to the Repeater.
- *Simplex Repeater* JAVAD GNSS internal/external modem enabled as repeater, with no data being passed to the local communications port.
- *TRMB Receiver (only GMSK)* This mode is used for JAVAD GNSS internal/external modem on rover side when the base receiver is equipped with Trimble internal/external modem.
- *TRMB Transmitter (only GMSK)*  This mode is used for JAVAD GNSS internal/external modem on base side when the rover receiver is equipped with Trimble internal/external modem.
- *Transparent w/EOT Receiver (only GMSK)* This mode is used for JAVAD GNSS internal/ external modem on rover side when the base receiver is equipped with Pacific Crest PDL modem.
- *Transparent w/EOT Transmitter (only GMSK)* This mode is used for JAVAD GNSS internal/ external modem on base side when the rover is equipped with Pacific Crest PDL modem.
- *STL Receiver (only 4FSK)* This mode is used for JAVAD GNSS internal/external modem on base side when the rover receiver is equipped with Satel modem (model SATELLINE-3AS).
- *STL Transmitter (only 4FSK)* This mode is used for JAVAD GNSS internal/external modem on rover side when the base receiver is equipped with Satel modem (model SATELLINE-3AS).

<span id="page-18-1"></span>In the *Frequency* edit box ([Figure 8](#page-18-1)) the user can set the necessary frequency:

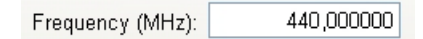

**Figure 8. Current frequency box**

#### **Operation**

ModemVU for UHF Modem

The *Output power* drop-down list box allows the user to set/query the output power value from 0.03W to 1W [\(Figure 9\)](#page-19-1).

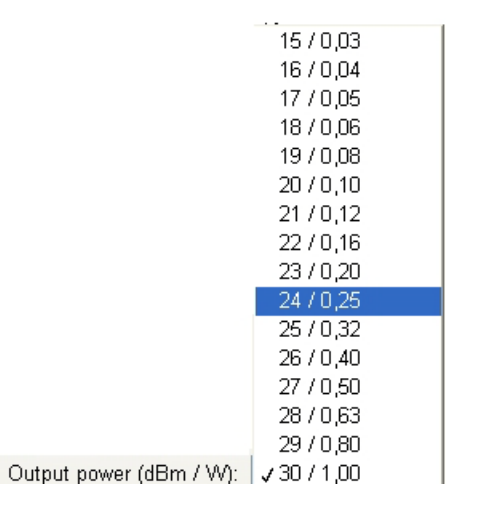

#### **Figure 9. Output Power drop-down list box**

<span id="page-19-1"></span>*Modulation Type* - This setting specifies the type of modulation to be used: DBPSK, DQPSK, D8PSK, 16QAM, GMSK or 4 Level FSK (Frequency Shift Keying) [\(Figure 10](#page-19-0)).

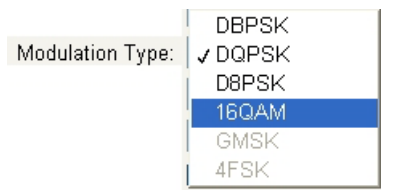

#### **Figure 10. Modulation type**

<span id="page-19-0"></span>The choice of modulation affects the possible Link Rate.

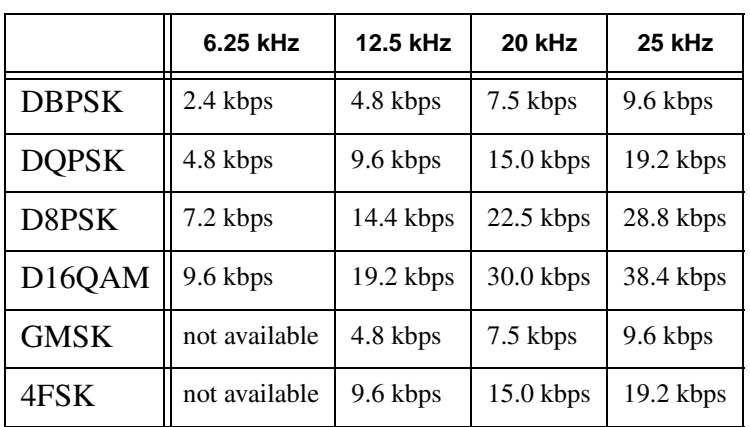

- DBPSK Differential Binary Phase Shift Keying
- DQPSK Differential Quadrature Phase Shift Keying
- D8PSK Eight Phase Shift Keying
- D16QAM Sixteen Quadrature Amplitude Modulation
- GMSK Minimal Shift Keying with Gaussian Filtering
- 4FSK Four Level Frequency Shift Keying

*Link Rate* - This drop-down list box ([Figure 11 on page 21](#page-20-1)) allows user to select the rate at which data is transmitted over the RF link. Whenever possible, it is recommended the use of 19.2 Kbps to minimize the power consumption and to maintain the radio transmitter at a low TX duty cycle. You may need to use 4800 bps in order to maintain reliability in difficult transmission circumstances (long range or heavy fade conditions).

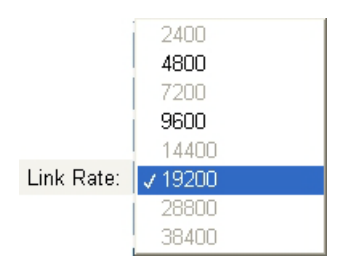

#### **Figure 11. Link Rate drop-down list box**

<span id="page-20-1"></span>Note that the choice of RF link rate affects the possible modulation types. 19.2 Kbps requires 4 Level FSK, and 4800 bps requires GMSK modulation. Either is possible with 9600 bps.

*Link Space* - user selectable channel spacing [\(Figure 12](#page-20-0))

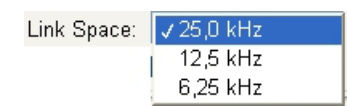

**Figure 12. Link Space drop-down list box**

<span id="page-20-0"></span>*Forward Error corrections* - allows the receiving modem to correct burst and single bit errors in the incoming data stream. When enabled, an additional 4 bits per byte of data is transferred over the RF link. This effectively reduces the data throughput in proportion to the overhead bytes. Leave FEC enabled unless the data throughput requirements make the overhead unacceptable.

*Scrambling* - Enable or disable data scrambling. Select the *Scrambling* check box if you want data to be scrambled. Otherwise, keep it clear. For optimal operation of the GMSK modulation, data should be scrambled. When enabled, the radio modem scrambles and unscrambles the data on transmission or reception via an exclusive-OR operation with a pseudo-random bit stream. Do not disable scrambling unless the DTE performs data scrambling and produces a data stream with approximately the same number of 1's and 0's. Use the *Apply* button to accept the changes you have made in the tab.

## <span id="page-21-0"></span>**3.2. Serial Interface & Tools Tab**

This tab is shown in [Figure 13.](#page-21-2) With this tab the user can load the new modem firmware. Click the *Download FW* button, browse and select the file with new firmware. Click Ok to load the new firmware.

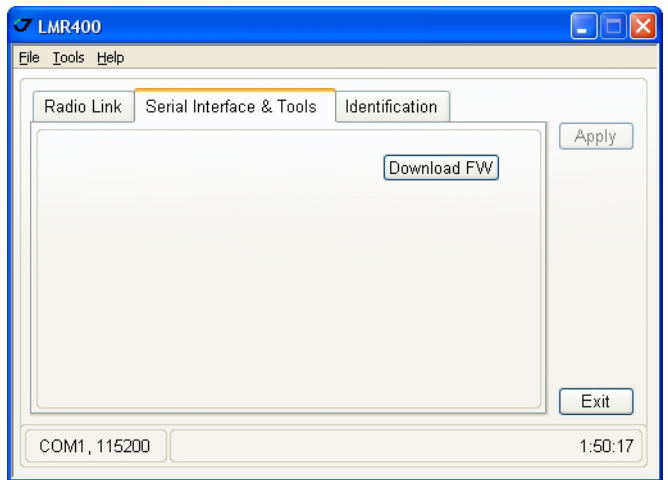

**Figure 13. Serial Interface Tab**

## <span id="page-21-2"></span><span id="page-21-1"></span>**3.3. Identification Tab**

<span id="page-21-3"></span>The *Identification* tab provides you with information about modem type, Hardware and firmware versions, and serial number. [Figure 14](#page-21-3) shows an example of this window.

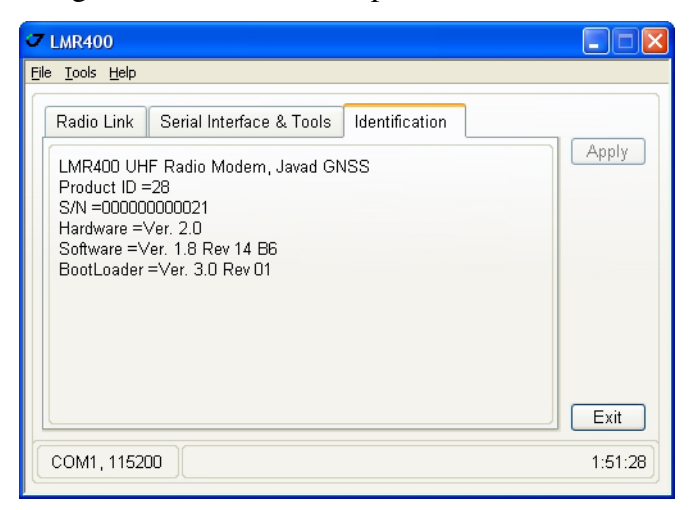

**Figure 14. Identification Tab**

## <span id="page-22-0"></span>**4. ModemVU for GSM/GPRS Module**

After establishing connection with the GSM Modem, the user will be presented with the following tab controls:

*General* - Allows configuring and editing the general settings. See ["General Tab" on page 23](#page-22-1) for details.

*Master/Slave* - As follows from its name, allows configuring and editing various settings related to the master or slave modem's mode. See ["Master/Slave Tab" on page 26](#page-25-0) for details.

*GPRS* - Allows configuring and editing various settings related to the GPRS mode. See ["GPRS Tab" on](#page-26-0) [page 27](#page-26-0) for detailed information.

*Dialup* - Allows configuring and editing various settings related to the dialup mode. See ["Dialup Tab" on](#page-27-0) [page 28](#page-27-0) for details.

*Service* - Allows configuring and editing different parameters of service. For details see ["Service Tab" on](#page-28-0) [page 29.](#page-28-0)

**Note:** Use the *Apply* button to accept the changes you have made in each tab.

## <span id="page-22-1"></span>**4.1. General Tab**

The *General* tab is depicted in [Figure 15.](#page-22-2)

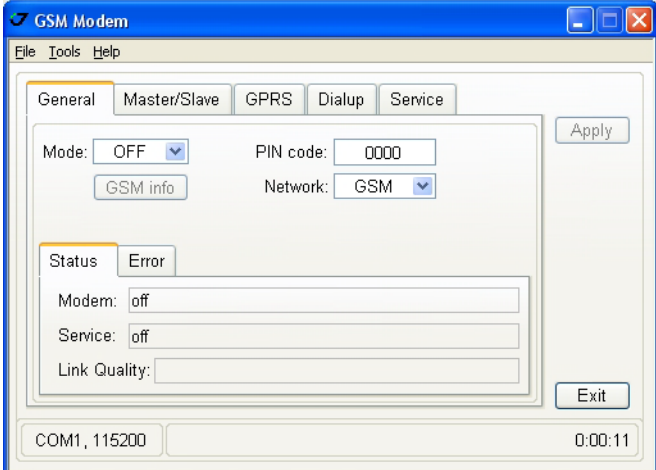

#### **Figure 15. General Tab**

<span id="page-22-2"></span>This tab allows user to setup the modem mode, enter PIN code of SIM-card, see GSM information and select necessary network. In this tab modem and service status and possible errors are displayed.

*Mode* drop-down list box allows user to select and setup the GSM modem mode:

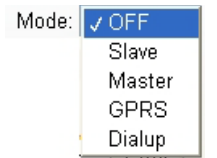

#### **Figure 16. Mode drop-down list box**

<span id="page-23-1"></span>• *OFF* means GSM modem is inactive. To change modem's modes user has to set modem's mode firstly to *OFF* and press *Apply* button, then select and setup the necessary mode from the list. *OFF* mode means modem's hardware reset.

**Note:** Modem's hardware reset is possible if the GSM modem is internal.

- *Slave* means registered in GSM network modem is waiting an incoming call to send a data. The *Slave* mode is required modem mode for the receiver configured as a base.
- *Master* means registered in GSM network modem is dialing up and establishing connection with other modem, using dial number set in ["Master/Slave Tab" .](#page-25-0) If the established connection is interrupted, modem dial up and connect anew. The *Master* mode is required mode for the receiver configured as a rover. To setup Slave or Master mode parameters see ["Master/Slave Tab" on page](#page-25-0) [26](#page-25-0).
- **Note:** In the current firmware implementation, the master mode should be used for the rover receiver only, and the slave mode should be used for the base receiver only.
	- *GPRS* means registered in GSM network and in GPRS network modem connects with Internet via GPRS. To setup GPRS parameters see ["GPRS Tab" on page 27.](#page-26-0)
	- *Dialup* means a form of Internet access using a modem connected to a receivers port and a telephone line to dial into an Internet service provider's (ISP) node to establish a modem-tomodem link, which is then routed to the Internet. To setup necessary dialup parameters see ["Dialup Tab" on page 28.](#page-27-0)

*PIN Code* box allows the user to enter the Personal Identification Number (PIN) of its SIM-card.

If you have inserted the wrong PIN you will see the error message in modem status box (*Status* subtab) and "pin" message in modem error box (*Error* subtab). To enter correct PIN it is necessary to set modem in *OFF* mode, then enter PIN anew.

<span id="page-23-0"></span>If you have entered more than 4 characters or illegal characters you will see the warning ([Figure 17\)](#page-23-0):

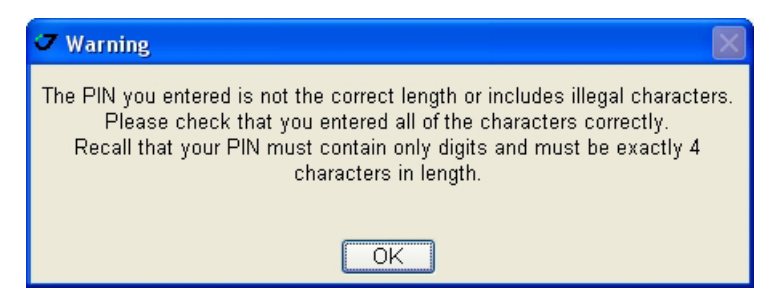

**Figure 17. PIN Warning**

*GSM info* button opens the window with information about cell operator, signal quality, model and serial number of your receiver's GSM modem ([Figure 18\)](#page-24-0).

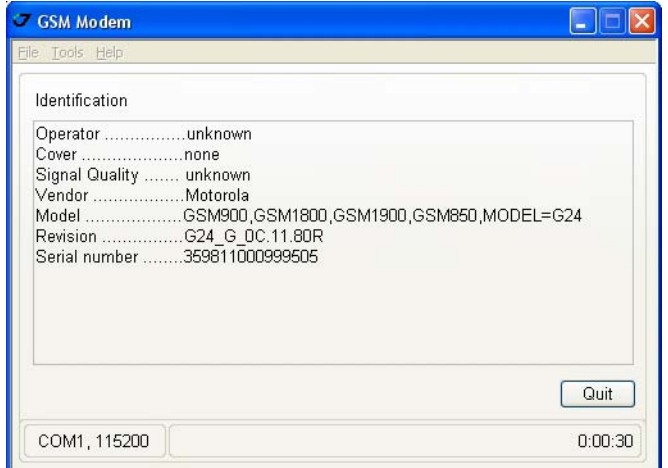

**Figure 18. GSM info**

<span id="page-24-0"></span>*Quit* button closes the window.

### **Status and Error Subtabs**

There are two subtabs in *General* Tab: *Status* and *Error*. These tabs show current modem status, service status, link quality (*Status* subtab [Figure 20 on page 25](#page-24-1)) and possible modem or service errors (*Error* subtab [Figure 19\)](#page-24-2).

<span id="page-24-2"></span>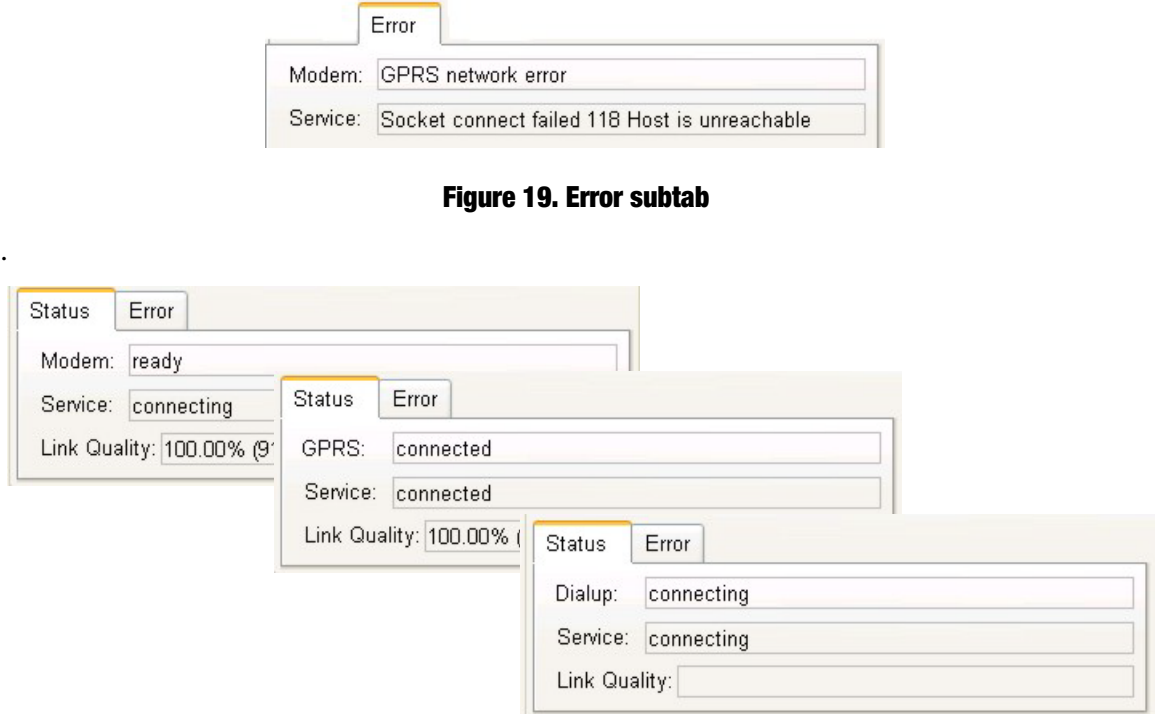

<span id="page-24-1"></span>**Figure 20. Status subtab**

ModemVU for GSM/GPRS Module

• *Modem* - this box changes its name depending of the settings made in *Mode* drop-down list box (see [Figure 16 on page 24](#page-23-1)). For OFF, Slave or Master (in *Mode* drop-down list box) it will be *Modem*, for *GPRS* or *Dialup* it will be *GPRS* or *Dialup* correspondingly.

This box displays the current status of modem, GPRS or Dialup connection (off, ready, detecting, connecting/disconnecting, connected/disconnected, etc.).

- *Service* box displays the current service status (connecting/disconnecting, disconnected/ connected).
- *Link Quality* box displays the link quality of connection.

### <span id="page-25-0"></span>**4.2. Master/Slave Tab**

*Master/Slave* Tab is depicted in [Figure 21.](#page-25-1) This tab allows user to setup the dial number, send and receive time out intervals.

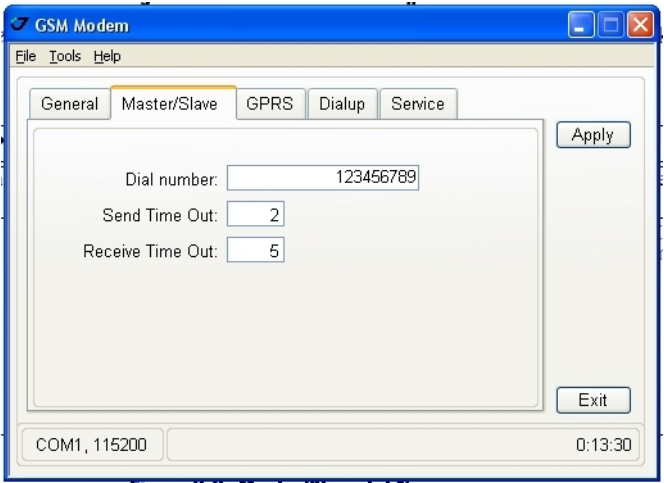

#### **Figure 21. Master/Slave tab**

<span id="page-25-1"></span>The *Dial number* box allows the user to set/display a dial number, the phone number of the slave modem to be dialed in to. The number you can insert is a string comprising up to 14 a/n characters.

**Note:** Mandatory only when running the GSM modem in master mode.

The *Send Time Out* box allows the user to set/display a time interval of the service word. The transmit modem will send the service word to the receive modem in every N seconds, where N is a time interval in seconds from 0 to 255. 0 stands for disabled.

**Note:** If the receiver has not received any data from the modem for designated seconds, the modem will be disconnected and then re-initialized.

In the *Receive Time Out* box is possible to set/display a time interval of the service word. The receive modem will receive the service word from transmit modem in every N seconds, where N is a time interval in seconds from 0 to 255. 0 stands for disabled.

**Note:** To ensure reliable and secure modem communication, the *Receive Time Out* value must be always larger then the period of transmitting differential corrections. Also, care should be taken that the time interval in *Receive Time Out* box is greater than the service word repeat period by 2 to 3 seconds.

## <span id="page-26-0"></span>**4.3. GPRS Tab**

*GPRS* Tab is depicted in the [Figure 22](#page-26-1). This tab allows user to setup all necessary GPRS settings like dial number, user name and password, and to tune GPRS using AT commands.

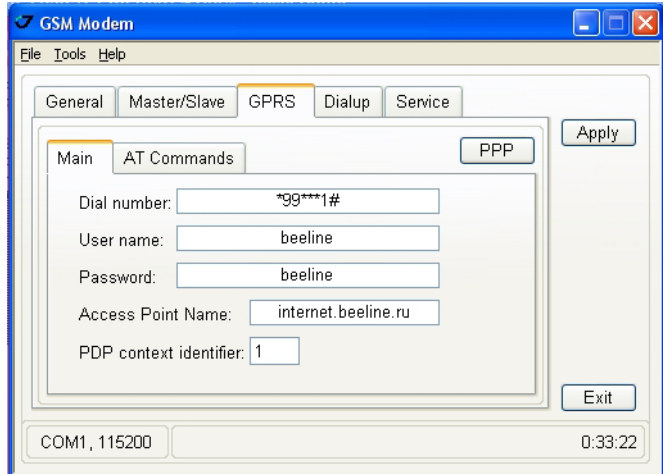

**Figure 22. GPRS Tab**

<span id="page-26-1"></span>*GPRS* Tab consist of two subtabs: *Main* and *AT Commands*.

In the *Main* subtab (see [Figure 22](#page-26-1)) it is necessary to set the dial number, user name and password, access point name and PDP context identifier to establish a GPRS connection. As usually, this information is given by cell provider.

*AT Commands* subtab ([Figure 23](#page-26-2)) is designed for advanced users for finest GPRS tuning. By default, all the settings have the zero value.

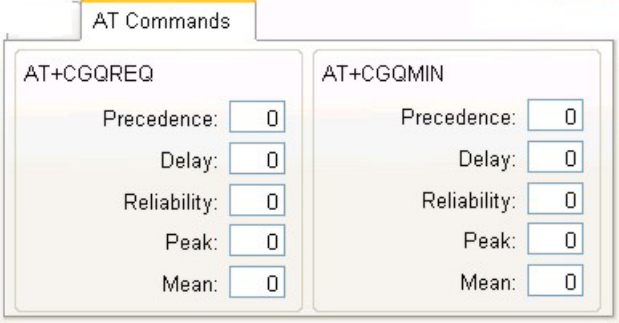

**Figure 23. AT Commands subtab**

<span id="page-26-2"></span>**Note:** We recommend that you do not send any AT commands to the GSM modem from the *AT Commands* subtab before acquire good knowledge of the GPRS parameters.

### <span id="page-27-3"></span>**PPP button**

This button opens the *PPP parameters* window, that allows user to set up the Point-to-Point protocol parameters ([Figure 24\)](#page-27-2):

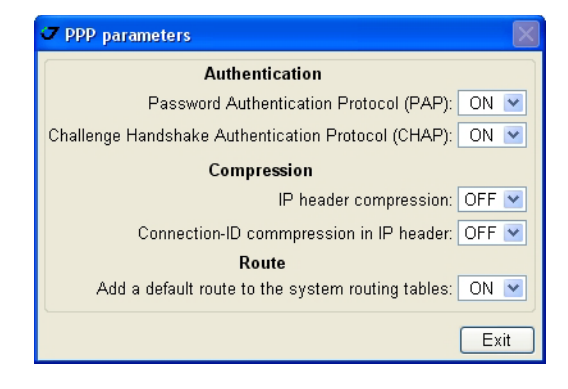

**Figure 24. PPP parameters window**

<span id="page-27-2"></span>The Point-to-Point Protocol, or PPP, is commonly used to establish a direct connection between two nodes. As usually, information of PPP parameters is given by Internet service provider.

To close this window press *Exit*.

## <span id="page-27-0"></span>**4.4. Dialup Tab**

The *Dialup* Tab is depicted in [Figure 25.](#page-27-1)

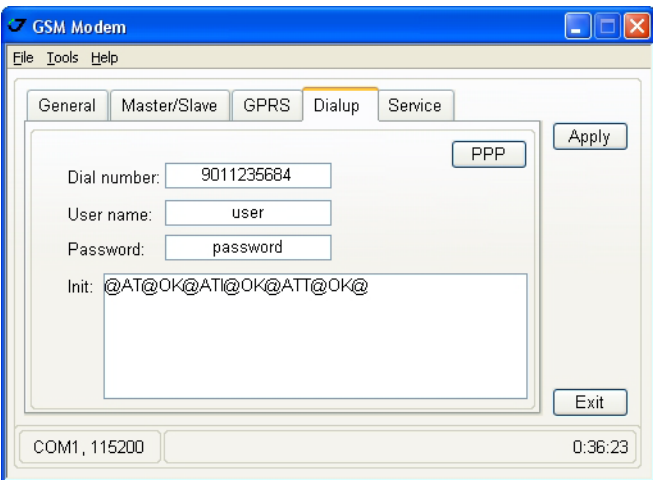

#### **Figure 25. Dialup Tab**

<span id="page-27-1"></span>It is necessary to set the *dial number*, *user name* and *password* to establish a dialup connection. As usually, this information is given by Internet service provider.

*Init* - This field contains chat script to initialize dialup modem. The chat script defines a conversational exchange between the receiver and the modem. The syntax and semantics of the chat script used by the receiver matches those of the widely used "chat" program (see, e.g., http://docs.freebsd.org/info/uucp/

uucp.info.Chat\_Scripts.html for documentation), except the '@' character is used instead of cartridge return to separate chat commands.

**Note:** We recommend that you do not type any commands to the GSM modem in the **Init** field before acquire good knowledge of the dialup parameters.

For information about PPP button see, please, ["PPP button" on page 28](#page-27-3).

### <span id="page-28-0"></span>**4.5. Service Tab**

This tab is depicted in [Figure 26](#page-28-1) and allows user to setup the service parameters. It consist from four subtabs: *Main, RCV, NTRIP*

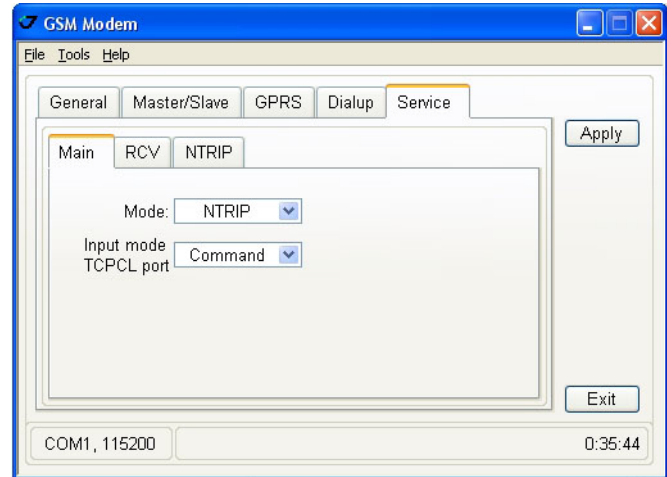

**Figure 26. Service Tab**

#### <span id="page-28-1"></span>**Main Subtab**

<span id="page-28-2"></span>The *Main* subtab is depicted in [Figure 27.](#page-28-2) In this subtab the user can select and setup the necessary service mode like RCV, or NTRIP and different input modes.

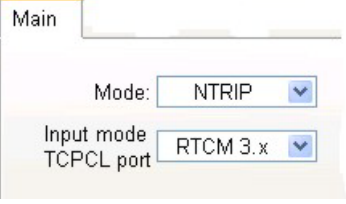

**Figure 27. Main subtab**

*Mode* drop-down list box allows user to select and setup one of the following modes [\(Figure 28\)](#page-29-0):

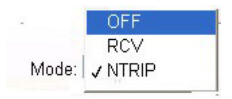

#### **Figure 28. Mode drop-down list box**

- <span id="page-29-0"></span>• *OFF* means service is disabled.
- *RCV* means that modem will receive data from another (remote) JAVAD GNSS receiver configured as a base station. This base station have to be connected with Internet via Ethernet or GPRS and have static IP address. To setup the RCV parameters see ["RCV Subtab" on page 31.](#page-30-0)
- *NTRIP* is useful to provide a method to establish connection to an NTRIP caster, request data from particular mount point, and then receive and use the data as RTK/DGPS corrections. For detailed description of NTRIP settings see ["NTRIP Subtab" on page 31](#page-30-1).

In the *Input mode TCPCL port* drop-down list box ([Figure 29](#page-29-1)) the user can setup different input modes. With this parameters it is possible to specify what type of incoming data to accept on the TCPCL receiver port.:

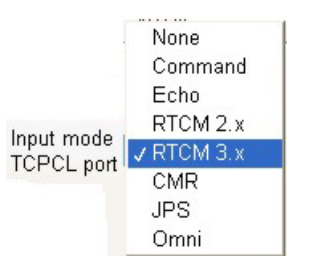

#### **Figure 29. Input mode TCPCL port drop-down list box**

- <span id="page-29-1"></span>• *None* means that the port will ignore any incoming data.
- *Command*  port is in command mode. Being in this mode, the receiver's port recognizes commands sent by the user.
- *Echo* echo mode.
- *RTCM 2.x* RTCM 2.x input mode.
- *RTCM 3.x* RTCM 3.x input mode. In this mode the receiver recognizes and decodes the RTCM 3.x messages received through the port.
- *CMR* CMR/CMR+ input mode. For more information on CMR format, please refer to ftp:// ftp.trimble.com/pub/survey/cmr.
- *JPS* JPS input mode. In this mode receiver is capable to recognize both standard and nonstandard JPS messages.
- *Omni* unsupported.

### <span id="page-30-0"></span>**RCV Subtab**

The RCV subtab is depicted in [Figure 30](#page-30-2). This tab allows user to setup the parameters for RCV service mode:.

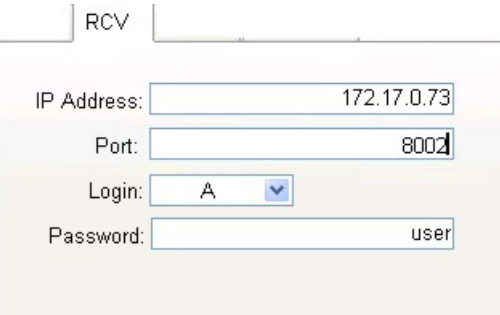

**Figure 30. RCV subtab**

- <span id="page-30-2"></span>• *IP address* - IP address of base station.
- *Port* base station's port
- *Login* designation of base station's TCP port (A, B, C, D, E or empty).
- *Password*  password of base station.
- *IP address*, *Port, Login,* and *Password* are the parameters of other receiver, configured as a base station and connected with Internet via Ethernet or GPRS.
- **Note:** The description of these parameters exceeds the scope of this document, see TriVU Software Manual, available from http:///www.javad.com, for detailed information of base station's configuration and Ethernet and TCP port settings.

#### <span id="page-30-1"></span>**NTRIP Subtab**

The NTRIP subtab is depicted in [Figure 31.](#page-30-3)

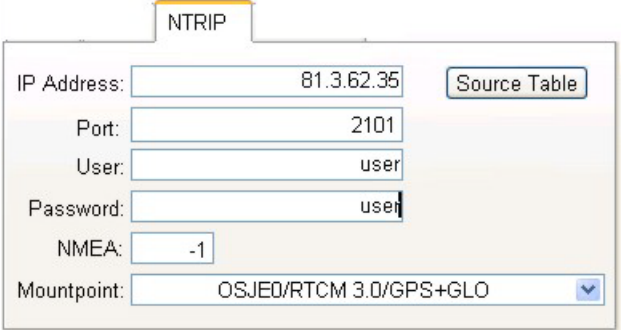

#### **Figure 31. NTRIP subtab**

- <span id="page-30-3"></span>• *IP address* - The value of this field should match the IP address of the NTRIP caster to use.
- *Port* The value of this field should match the IP port the NTRIP caster is listening on for connections.

#### **Operation**

ModemVU for GSM/GPRS Module

- *User* This parameter specifies user ID for the protected space of the requested mount point.Only basic authentication scheme is supported. If empty, no user or password values will be sent to the NTRIP caster.
- *Password* This field specifies the password for the protected space of the requested mount point. Only basic authentication scheme is supported.

**Note:** As usually, this information is given by NTRIP service provider.

- *NMEA* this box allows using appropriate parameter to receive/no receive the GGA messages for NTRIP caster:
	- -1 receiver will not send NMEA GGA messages to NTRIP caster.
	- 0 receiver will send NMEA GGA message to NTRIP caster only once after connection to the caster is established.
	- [1…86400] receiver will send NMEA GGA messages to the NTRIP caster periodically, every specified number of seconds.
- *Mountpoint* drop-down list box allows to select the necessary mount point from the list ([Figure 32](#page-31-0)) [on page 32\)](#page-31-0). This drop-down list box specifies the mount point of the NTRIP caster to get data from. The detailed information about each mount point it is possible to obtain and view pressing the *Source Table* button.

<span id="page-31-0"></span>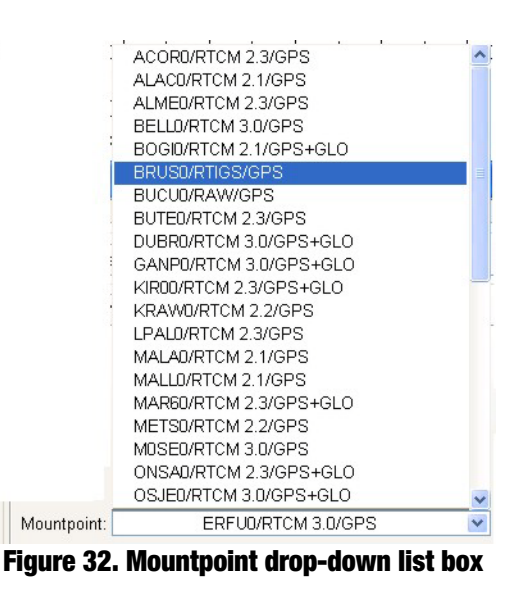

#### **Source table button**

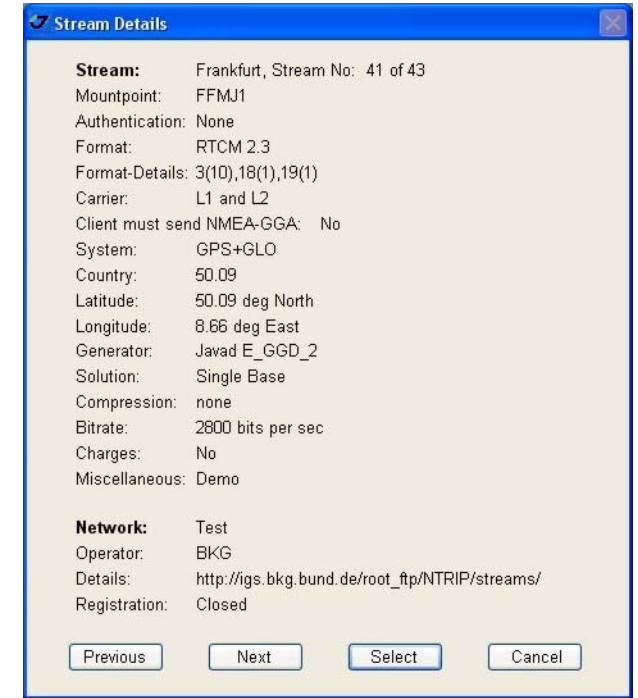

Source table button opens the *Stream Details* window, depicted in [Figure 33.](#page-32-0)

**Figure 33. Stream Details window**

<span id="page-32-0"></span>This window presents stream information and allows to view and select the necessary mountpoint from the list. With buttons *Previous*, *Next*, and *Select* it is possible to view and select available streams. *Cancel* closes the window.

If in *Stream Details* window in the *Client must send NMEA-GGA* line stand *No*, the following warning will appear "*This Mountpoint does not require sending NMEA. Parameter NMEA can be -1*":

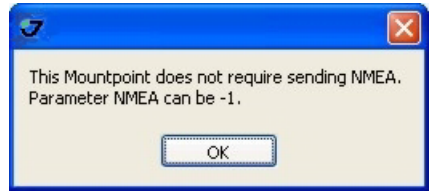

**Figure 34. NMEA Warning**

If in *Stream Details* window in the *Client must send NMEA-GGA* line stand *Yes*, the following warning will appear "*This Mountpoint requires sending NMEA. Parameter NMEA should be from zero upward*":

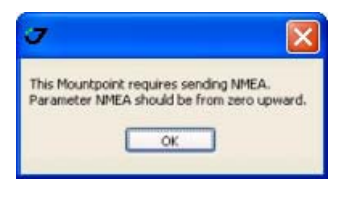

**Figure 35. NMEA Warning**

## **Chapter 3**

## <span id="page-34-0"></span>**TROUBLESHOOTING**

This chapter can help the user to solve some of the problems that may occur while using ModemVU.

## <span id="page-34-1"></span>**1. Things to Check First**

Before contacting JAVAD GNSS Customer support about any problems with the receiver, refer to the following list of basic suggestions that may help:

- Go through all external receiver connections carefully and make sure they are not wrong or loose.
- Double-check the cables. Cables became defective more often than the devices do.
- Check the sections below for available solutions.
- Reset the receiver using TriVU (*Tools*  $\triangleright$  *Reset receiver*).
- Restore factory default settings using TriVU (click *Configuration*  $\triangleright$  *Receiver*, then Set all parameters to defaults).
- Clear the NVRAM.
- Initialize the file system (click *Tools Initialize* file system; this will erase all files inside the receiver).

**Warning:** *Do not attempt to repair equipment yourself. Doing so will void your warranty and may damage the hardware.*

## <span id="page-35-0"></span>**2. Troubleshooting Chart**

The chart below covers most of the difficulties that the user might encounter. The first column contains the error messages that appear in the status bar.

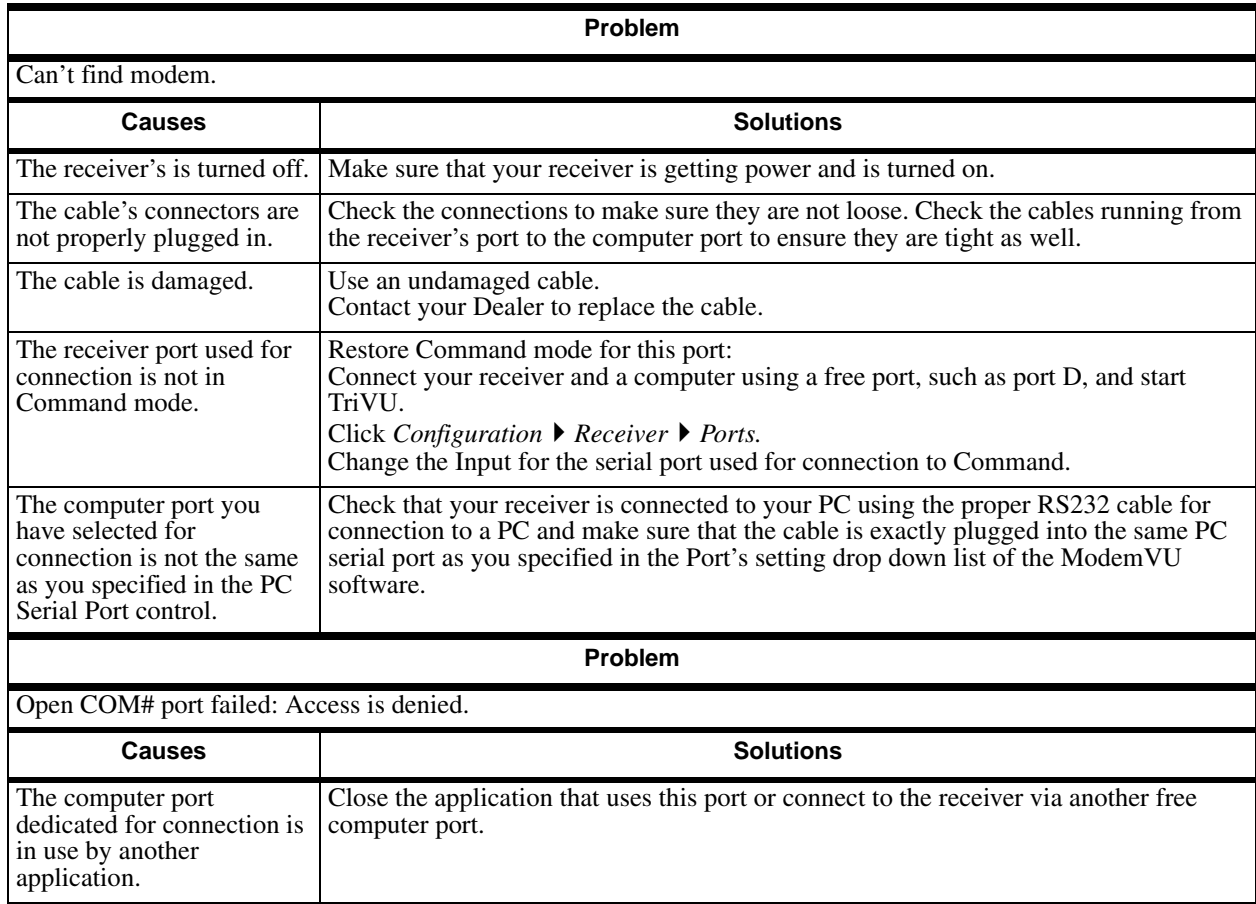

#### **Troubleshooting** Troubleshooting Chart

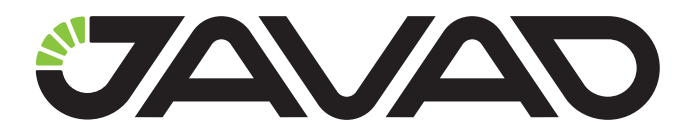

900 Rock Avenue, San Jose, CA 95131 USA Phone: +1(408)770-1770 Fax: +1(408)770-1799 www.javad.com

Copyright © JAVAD GNSS, Inc., 2013 All rights reserved. No unauthorized duplication.